# **Formar Preço de Venda**

O **Linx Farma Cloud** auxilia você a formar um **preço de venda** lucrativo a partir do conceito Markup e Margem de Lucro.

O **Markup** é um índice aplicado ao custo do produto. Este definirá o preço de venda ideal para atingir uma margem de lucro desejável.

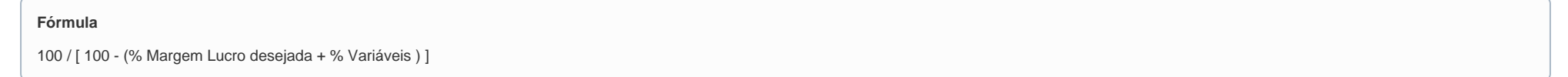

O **% Margem de Lucro** representa o Lucro líquido em relação ao Preço de venda.

## **Fórmula**

{(Novo Preço Venda - Novo Preço de Custo) / Novo Preço venda } \* 100 ]

### **Vamos para prática**

#### **Somente Margem**

Exemplo de formação de **Preço de Venda** que não se visualiza a margem ou lucro de fato , ou seja o real ganho.

- **Produto Anador**: Preço de Custo R\$ 10,00 x **33% Margem Lucro Esperada** = 3,30 **Preço de Venda** R\$ 13,30
- **Margem de Lucro:** (Preco e venda Preco de Custo) / Preco e venda
- **Cálculo:** (13,30 10,00) /13,30 = 0,25 x 100 = **25%** é o real no final, levando em consideração que tem descontos, despesas fixas, comissão e afins.

**Margem esperada 33%, após formação Preço 25%**

#### **Com índice Markup , Sistema automatizando**

Exemplo de formação de **Preço de venda** com índice Markup

- **Produto Anador**: Preço de Custo: R\$ 10,00
- **Margem de Lucro:** 33%
- **Índice Markup:** 100 / ( 100 33%) = 1,49
- **Preço de Venda:** Preço de Custo R\$ 10,00 x 1,49 = 14,90
- **Margem de Lucro:** (Preço e venda Preço de Custo ) / Preço e venda
- cálculo: (14,90 10,00) /14,90= 0,32 x100 = **33% chega ao esperado**

**Margem esperada 33% , e após formação Preço 33%**

#### **Como aplicar na sua loja?**

- [Configuração de Preço](https://share.linx.com.br/pages/viewpage.action?pageId=220324224)
- [Grupo de Preço no Linx Farma Cloud](https://share.linx.com.br/pages/viewpage.action?pageId=220324232)
- [Manutenção de Preço](https://share.linx.com.br/pages/viewpage.action?pageId=220326870)
- [Preço cadastro Produto](https://share.linx.com.br/pages/viewpage.action?pageId=220324254)

## **Configurações**

O sistema permite que sejam realizadas configurações por usuário/filial para cada funcionalidade.

Para efetuar bloqueios e configurações por usuário para este programa, acesse o Controle de Acesso (Configurações) no Retaguarda selecione o perfil de usuário que deseja configurar:

**PRECO\_PRECO\_DE\_VENDA**: Ao **marcar** o parâmetro indica que o usuário terá acesso ao Preço de Venda.